### **Investigating Coal Production and Consumption with Web GIS**

Coal comes from the energy stored by land plants from swamps that lived hundreds of millions of years ago. In this activity, students will use Web GIS to investigate patterns of coal production and consumption. They will

- 1. Examine locations of coal fields in the USA.
- 2. Examine countries with coal reserves.
- 3. Compare coal production and consumption of countries in 1980 and 2008.
- 4. Analyze relationships between country populations and coal consumption.

Students should read **all** instructions and answer **each** question on their investigation sheet.

### **Step 1: Download Data**

Open they Web browser. Go to **www.ei.lehigh.edu/learners/energy/**

Under **Coal**, select "Investigating Coal Production and Consumption with Web GIS"

### **Step 2: Basic Features of Web GIS**

- a. Your screen should open to a global view as shown in the picture below.
- b. To navigate in Web GIS students can use the navigational tools (# 1) or the hand (# 2). They can move around the map by selecting different areas or scrolling to them.
- c. Students can zoom in on an area by using the zoom in tool options (# 3).
- d. They can find your exact location on the map by viewing the latitude and longitude location of the cursor in the bottom left corner of the map  $(# 4)$ .

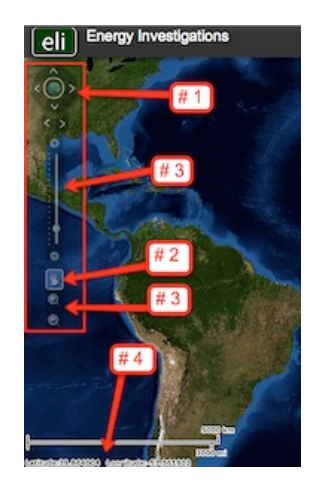

- e. Students can get back to the main view by using the **Bookmark** icon in the toolbar at the top of the screen (# 2 below). In the box that appears, select **World View**.
- f. The data for each activity can be activated using the **Map Legend Tool** (# 1 below). Place the mouse over this box and click on it. The Map Legend box will appear. In the Map Legend box, activate the data layer you wish to display by clicking in the checkbox. You can expand or shrink a legend item by clicking on the globe icon next to each data layer label.

g. To observe the legend for a specific data layer, select the globe icon **next to that item in the list (#** 3). The legend can be closed by clicking the globe icon a second time.

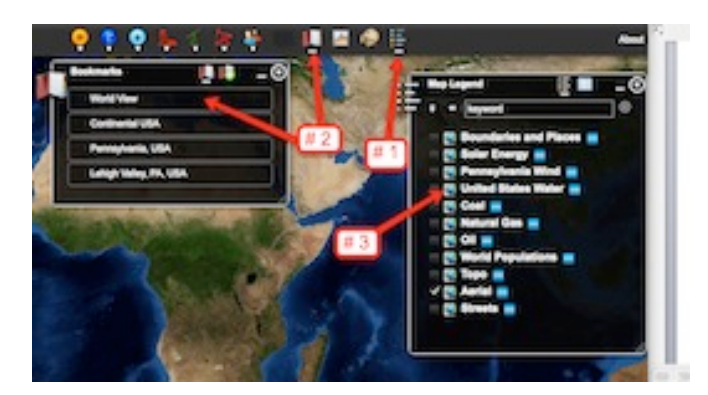

h. Students can also activate portions of the data layers by selecting options from the top toolbar menus.

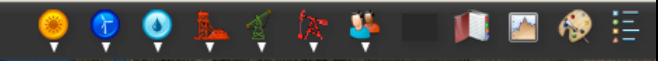

## **Step 3: Explore Coal Fields in the USA. (Questions 1 and 2)**

- a. Students should use the Bookmarks Tool to navigate to the **Continental USA.**
- b. In the Map Legend Tool activate the **Coal** layer and the **Boundaries and Places** layer as shown below.

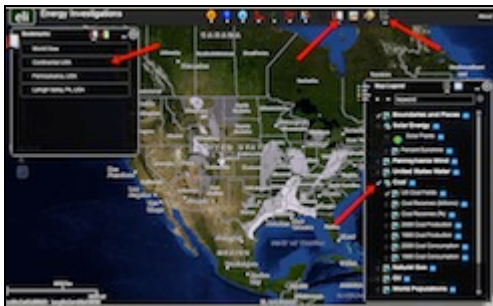

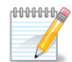

Have the students use the Web GIS map to answer **question 1** on their investigation sheet.

c. Open the Map Legend Tool as shown to the right. Select the Globe Icon to view the names of U.S. Coal Fields. If you cannot see the entire list, use the arrows to scroll through the list.

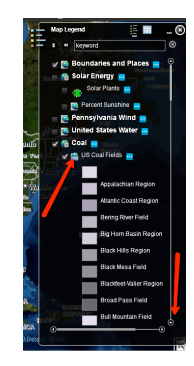

Have the Student use the GIS map to answer **question 2** on their investigation sheet.

When finished, have the student use the **Bookmark** tool to navigate back to **World View**.

# **Step 4: Explore Countries with Coal Reserves. (Coal Reserves Data Chart)**

a. In the Map Legend, deactivate **U.S. Coal Fields.** Next, activate the **Coal Reserves (billions)** layer as shown in the picture below. Use the Bookmark tool to navigate to **World View**.

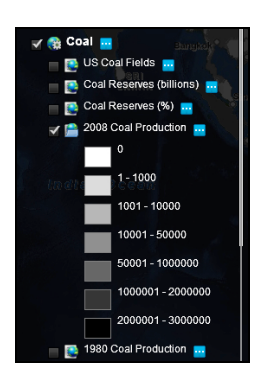

- b. Use the Coal top toolbar menu at the top of the page to select **Query Coal Database**.
- c. In the window that opens select to Sort By: **Coal Reserves**. Click **Select Sort** when finished.
- d. In the Reserve Query window that appears select to Sort By: **Country and Ascending.** When finished **Submit Query**.

In the data chart that appears students should sort the data by Total (Billions of Tons). To sort a column in ascending order click the top of this column twice. Click it again to sort in descending order.

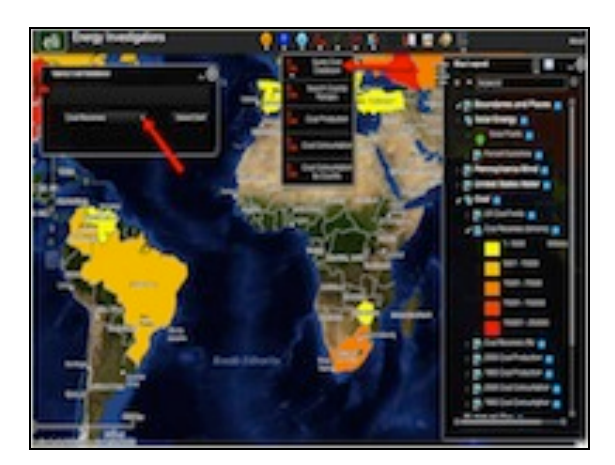

100000006

-0000000-

Have the students complete the **Top 5 Countries with Coal Reserves Data Chart** on their investigation sheet. Record the amount of coal reserves in the appropriate space.

When finished, close the Query Coal Database window by selecting the "x" in the top right corner.

### **Step 5: Explore Coal Production. (Coal Production Data Charts and Question 3)**

Let's investigate which countries produced large amounts of coal in both 1980 and in 2008?

a. In the Map Legend, deactivate the **Coal Reserves (billions)** layer and activate the **2008 Coal Production** layer as shown to the right in the picture. Make sure that the main Coal layer is active as well.

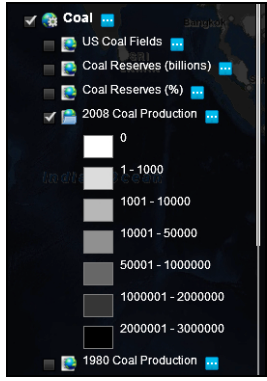

- b. Open the **Query Coal Database** using the Coal top toolbar menu at the top of the page.
- c. Choose to Sort By: **Coal Production**. Use the drop down box to select this feature. Select Sort.
- d. In the window that appears select to sort by: **Country** and **Ascending**. When finished select **Submit Query**.

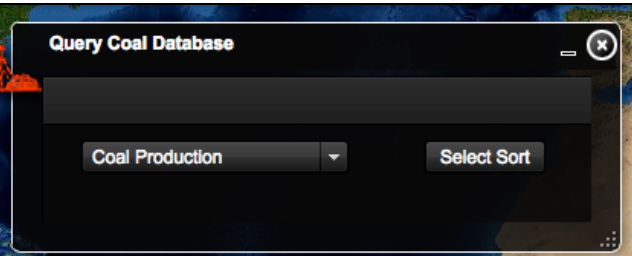

e. Sort the **2008 (1000s Short Tons)** column in descending order.

**Helpful hint:** Click the column twice. If students can not see the entire data set, they can widen the columns by placing the mouse between two columns. Click and drag your mouse to make a column wider or smaller.

**NOTE:** 1 short ton = 907.18 kg = 2000 pounds

**NOTE**: A short ton is a weight measurement of 2,000 pounds that is commonly used in the coal industry.

**PRESERVE** Write the top 5 countries that produced large amounts of coal in the **2008 Coal Production Data Chart** on your investigation sheet. Record the amount of coal produced in the appropriate space.

a. Sort the **1980 (1000s Short Tons)** column in descending order. **Helpful hint:** Click the column twice.

Students should write the top 5 countries that produced large amounts of coal in the **1980 Coal Production Data Chart** on their investigation sheet. Have them record the amount of coal produced in the appropriate space.

b. Close the **Query Coal Database** when finished. Select the "x" in the top right corner.

**Important Note for Questions 3-7**: In 1980, Russia and other countries in Eastern Europe belonged to the Soviet Union. No coal production and consumption amounts were reported for Russia in 1980. Therefore you should not include Russia in your responses to Questions 3-6 below.

Have the students use both the **1980** and **2008 Coal Production Data Charts** to answer **question 3** on their investigation sheet.

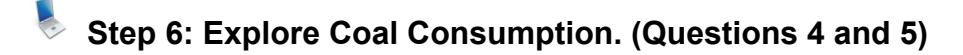

Let's investigate,

**AUDIOUS** 

**ANNIBUS** 

- Which countries consumed **more** coal in 2008 than in 1980?
- Which countries consumed **less** coal in 2008 than in 1980?
- a. In the **Map Legend Tool** activate the **2008 Coal Consumption** and the **1980 Coal Consumption** layers. Deactivate the 2008 and 1980 Coal Production layers.
- b. Students should toggle back and forth between the 1980 and 2008 layers to see which countries changed their consumption. The legends can be activated by selecting the globe icon next to each layer.

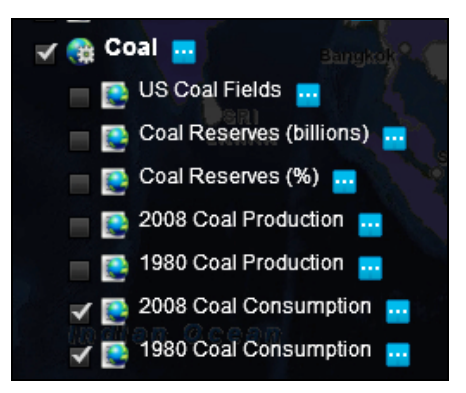

- c. Open the **Query Coal Database** using the Coal top toolbar menu at the top of the page.
- d. Choose to Sort By: **Coal Consumption**. Use the drop down box to select this feature. Click **Select Sort**.
- e. In the box that appears select to sort by: **Country** and **Ascending**. When finished select **Submit Query**.

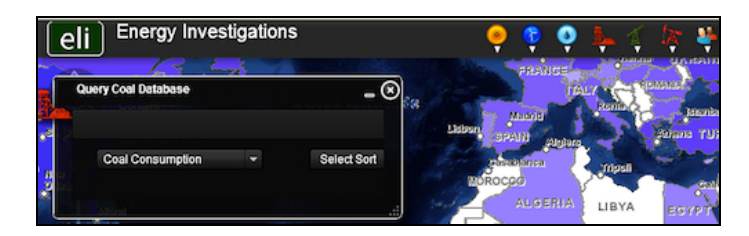

- f. In the Query Coal Database, students should locate the **CC Change (Coal Consumption Change)** column. If students can not see the entire data set they can widen the columns by placing the mouse between two columns. Click and drag the mouse to make a column wider or smaller.
- g. Sort the column in Ascending and Descending order by clicking on the column heading.

Numbers that are **positive** represent countries that consumed **more** coal in 2008 than in 1980.

Numbers that are **negative** represent countries that consumed **less** coal in 2008 than in 1980.

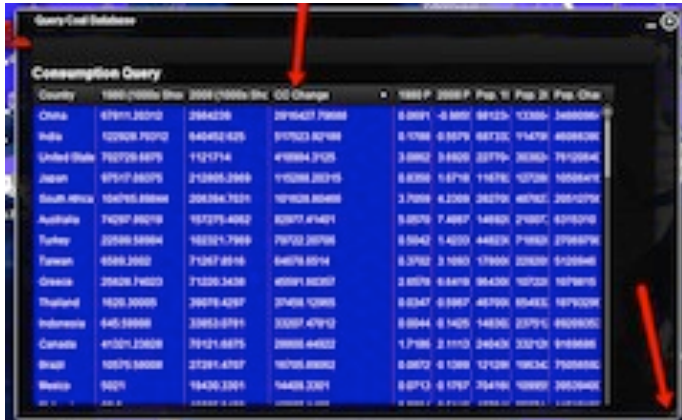

 $1000000$ 

Have the students use the **Coal Consumption Change (CC Change)** column to answer **questions 4 and 5** on their investigation sheet.

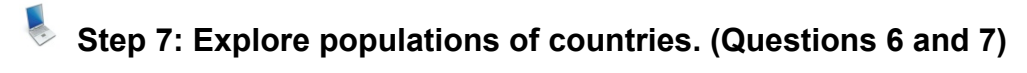

Let's investigate which countries have the largest population differences since 1980.

- a. Keep the Query Coal Database open.
- b. Navigate to the column **Pop. Change**. Click the top of the column twice to sort the countries in descending order.

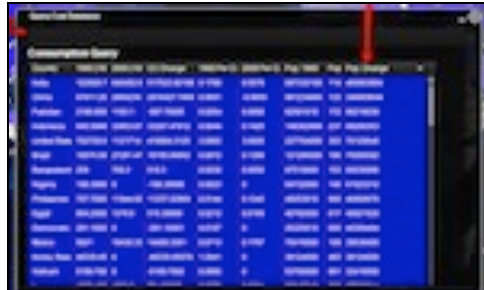

**ANDINERS** 

 $1000000$ 

Have the students use the **Pop. Change** column to answer **question 6** on their investigation sheet.

Have the students use the **Pop. 2008** column to answer **question 7** on their investigation sheet. Sort the column in descending order.

- c. Close the **Query Coal Database** window.
- **PRESERVE**

Have the students use their data charts to answer **questions 8** and 9 on their investigation sheet.